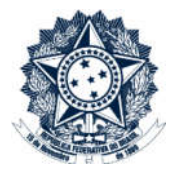

# Sistemas Disciplinares

# CGU-PAD – Cadastro de fase de PAD – Indiciamento em mais de um local do fato

# Índice

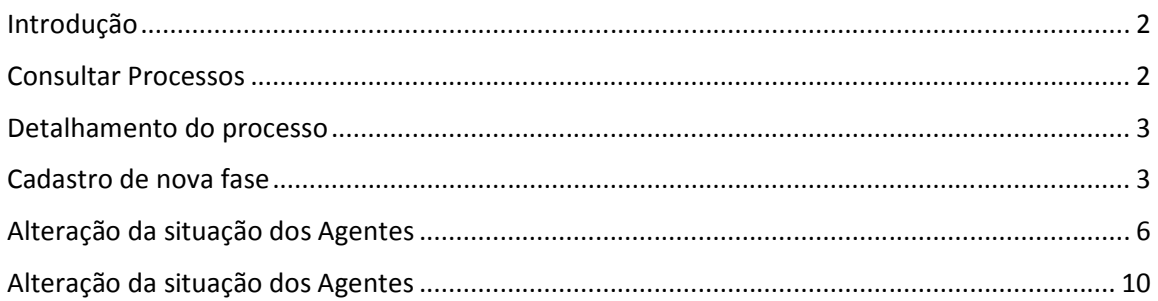

### Introdução

Nesta versão do Sistema é possível incluir mais de um local do fato. O primeiro local do fato a ser inserido deve estar sempre dentro da hierarquia do usuário cadastrador. A partir do segundo local do fato é possível selecionar qualquer órgão dentro da hierarquia SIORG.

Atenção: Quando há mais de um local do fato cadastrado no processo, para cada local do fato é necessário o cadastramento de ao menos um agente. Não é possível cadastrar processo com mais de um local do fato sem agentes.

Permanece a possibilidade de cadastramento de procedimento sem agentes apenas para os procedimentos que possuem apenas um local do fato cadastrado. Os procedimentos investigativos devem sempre ser cadastrados sem agentes.

O primeiro local do fato sempre estará vinculado à hierarquia do usuário cadastrador. A partir do segundo local do fato toda a hierarquia SIORG é liberada e qualquer órgão pode ser cadastrado. Neste caso o processo é acessado pelo usuário cadastrador e sua hierarquia superior, e por usuários que tenham o perfil hierárquico igual ao local do fato adicional, e sua hierarquia superior.

### O cadastramento de qualquer fase do processo é realizado por edição do mesmo após consulta ao processo.

#### Consultar Processos

Na tela inicial do sistema, existem duas opções: "Consultar Processos" ou buscar o processo na lista de "Alterados Recentemente".

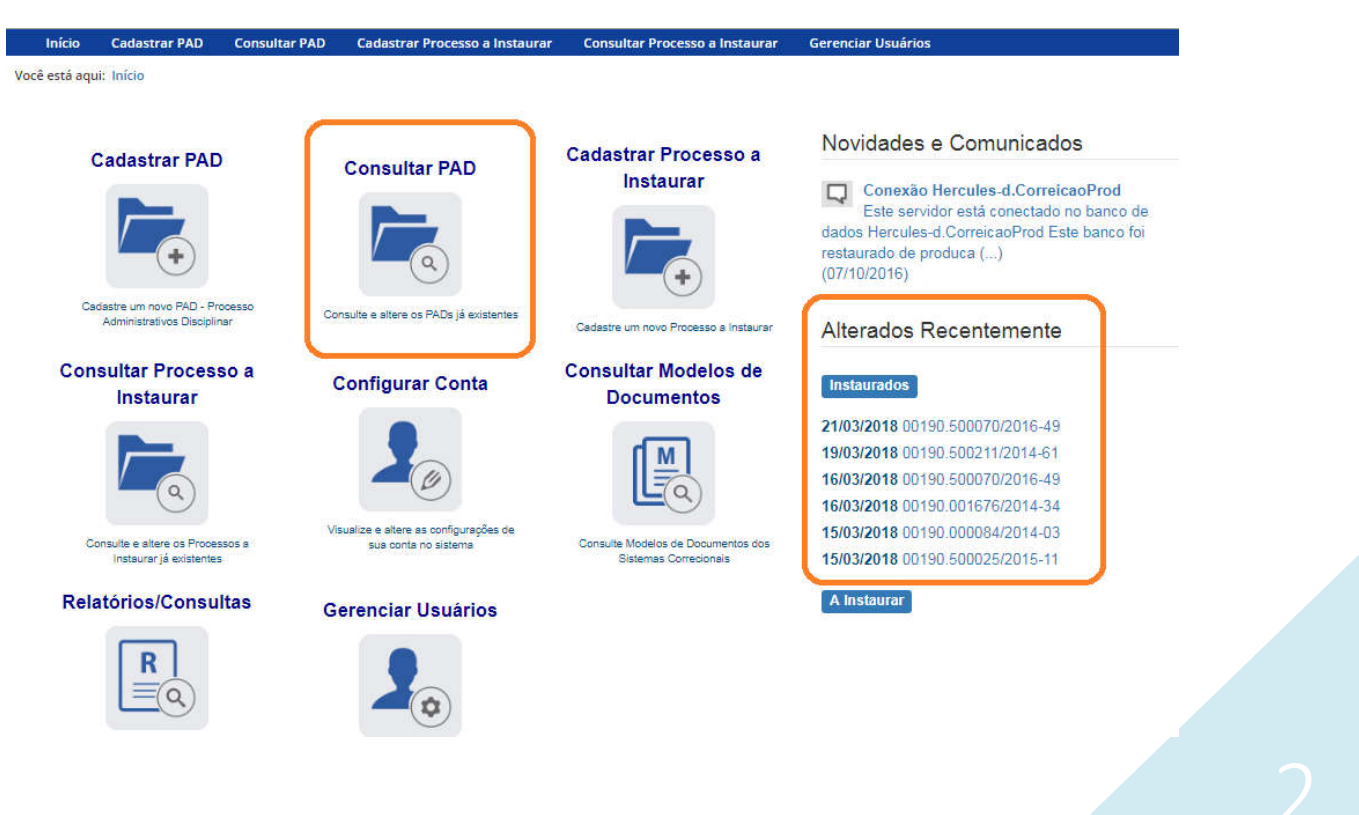

Se for selecionada a ferramenta "Consultar Processos", na tela seguinte, selecione o processo na listagem de resultados já apresentada, ou pesquise por ele conforme descrito no manual 0- PAD Pesquisa de processos.

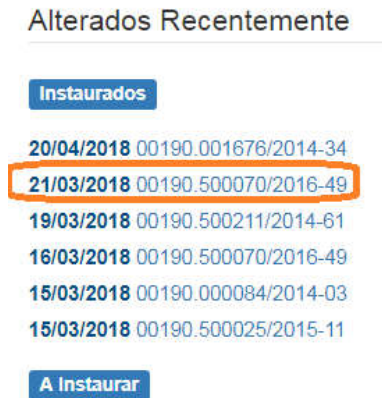

## Detalhamento do processo

Ao abrir o processo é mostrada a tela de detalhamento do processo, ela apresenta, na barra superior, botões com as ações possíveis para o processo.

Perceba que, para um processo em fase de "Instauração/Instrução", existe uma fase dessa cadastrada para cada órgão.

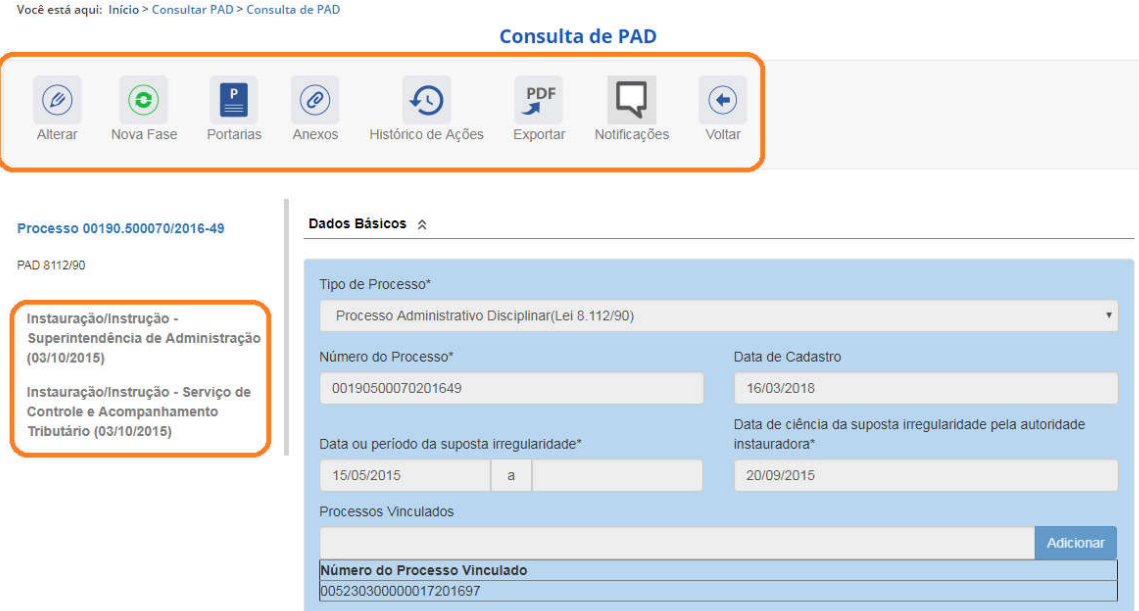

## Cadastro de nova fase

Na tela de detalhamento do processo, clique na opção Nova Fase.

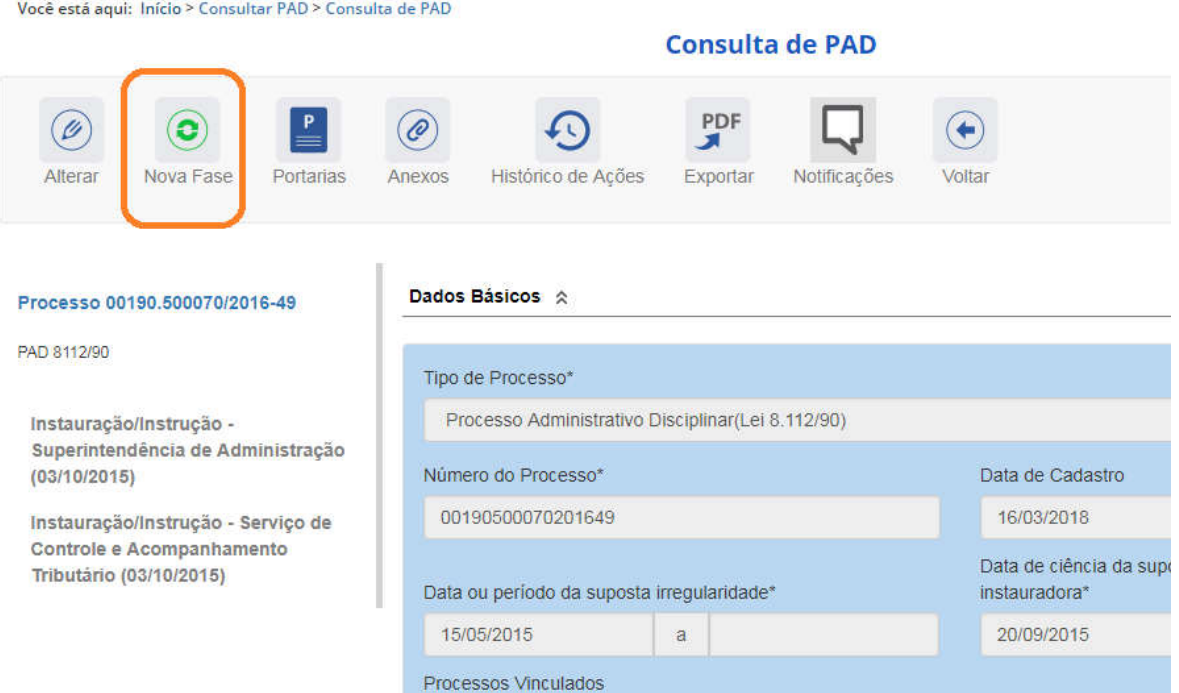

Abre-se tela para preenchimento dos dados da nova fase.

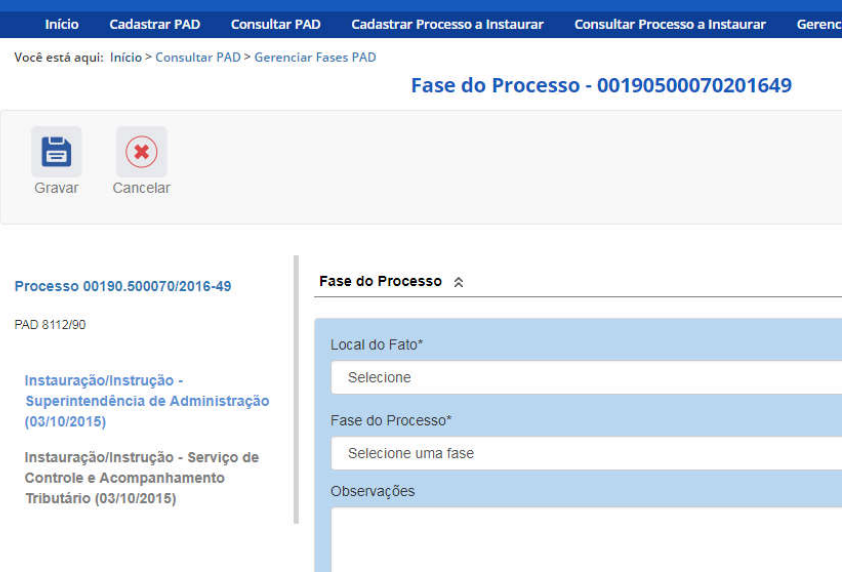

Quando há mais de um local do fato cadastrado é necessário cadastrar a fase de forma independente para cada um dos locais.

Primeiramente seleciona-se o local do fato que terá sua fase alterada e em seguida a nova fase. A alteração pode ser feita para todos os locais do fato no mesmo momento de atualização, ou em momentos distintos, por usuários com perfis hierárquicos distintos, desde que com acesso ao processo.

Os locais do fato são selecionados em uma lista:

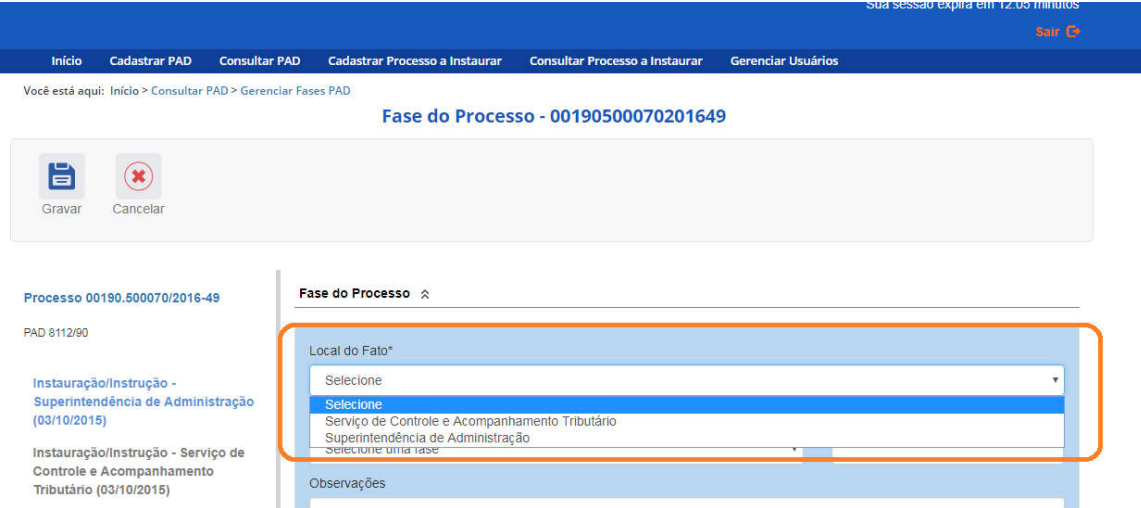

Por se tratar de uma fase que ocorreu simultaneamente para ambos os locais gravaremos a atualização de todos.

Primeiramente selecionamos o "Serviço de Controle e Acompanhamento Tributário" e a fase numa lista de seleção:

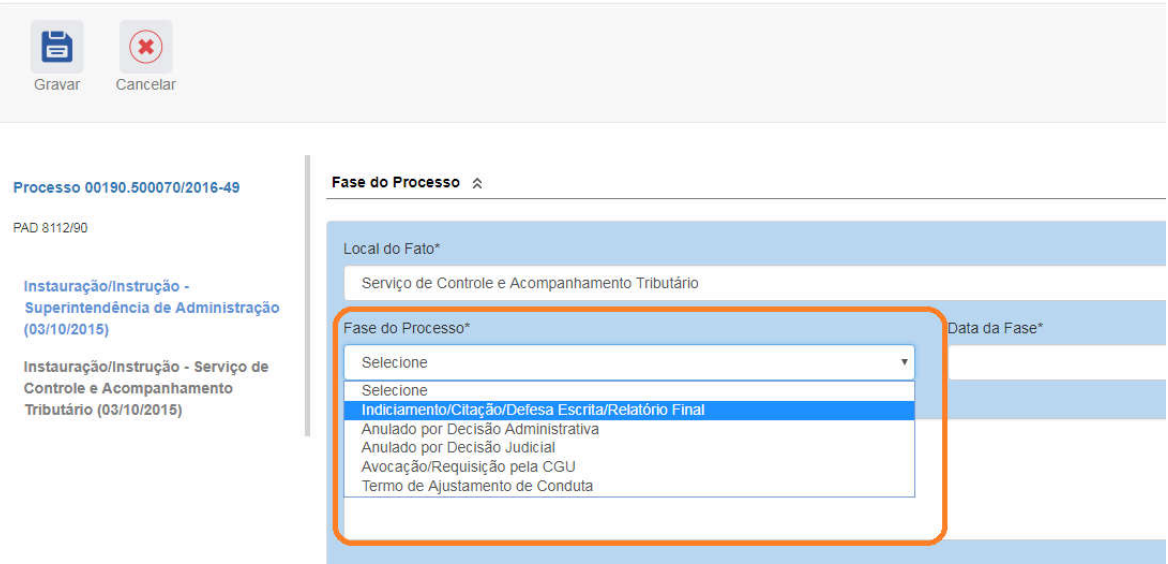

O campo é dinâmico, apresentando somente as possibilidades viáveis naquele momento do cadastramento (em razão das fases anteriores já cadastradas).

É necessário cadastrar as fases em sua ordem cronológica, não sendo possível passar para uma fase mais avançada sem o cadastramento da fase anterior.

A primeira fase disponível para cadastramento é "Indiciamento/Citação/Defesa Escrita/Relatório Final". Esta fase deve ser cadastrada com os dados do indiciamento no processo.

As demais fases disponíveis podem ocorrer a qualquer tempo no processo, portanto são apresentadas em todos os cadastramentos de fase.

Selecione a fase e preencha os dados pertinentes. No campo Data da Fase, registrar a data do Termo de Indiciação.

Caso não ocorra nenhum indiciamento com os agentes listados, devem ser cadastrados os dados relativos ao Relatório Final.

Cada agente é mostrado vinculado ao seu local do fato.

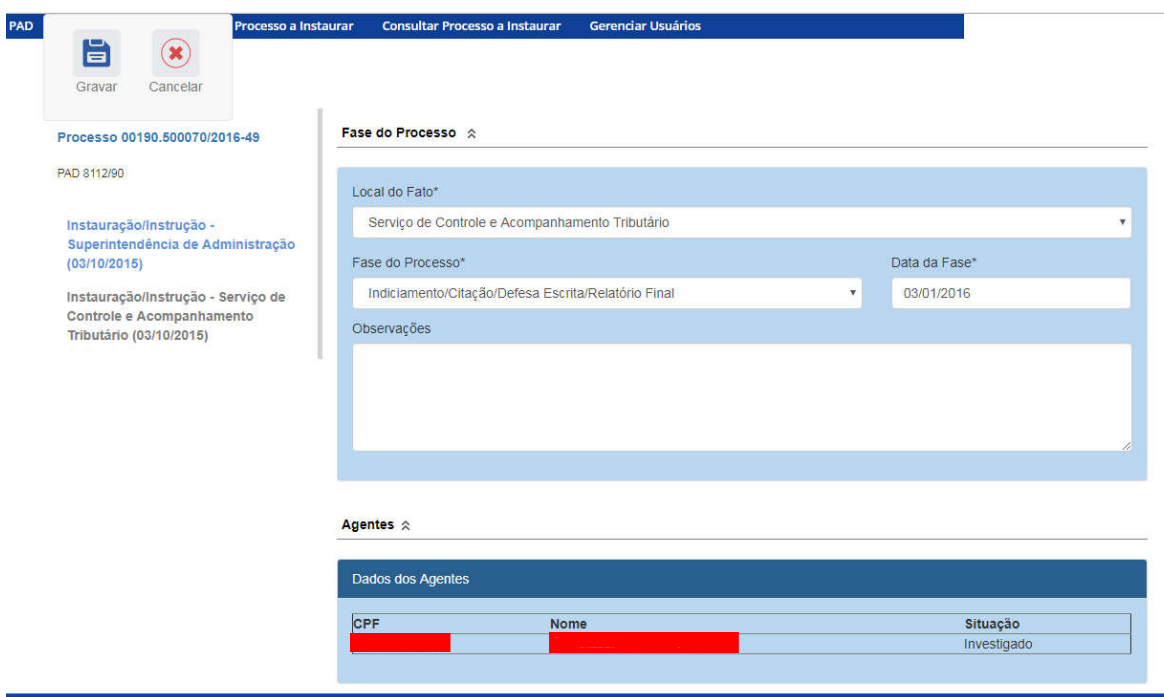

# Alteração da situação dos Agentes

Para finalizar o cadastramento da fase, devemos alterar a situação dos agentes investigados.

Cada agente deverá ter sua situação atualizada de acordo com o processo, para acessá-lo clicar sobre o nº do CPF.

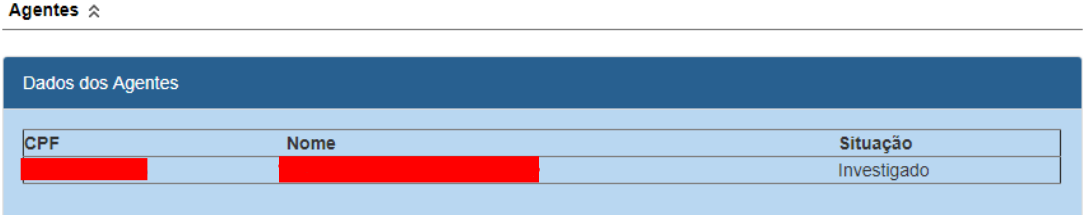

Caso não tenha sido informado anteriormente, é necessário informar o tipo de vínculo que o agente tem com o órgão/entidade, selecionando em uma lista.

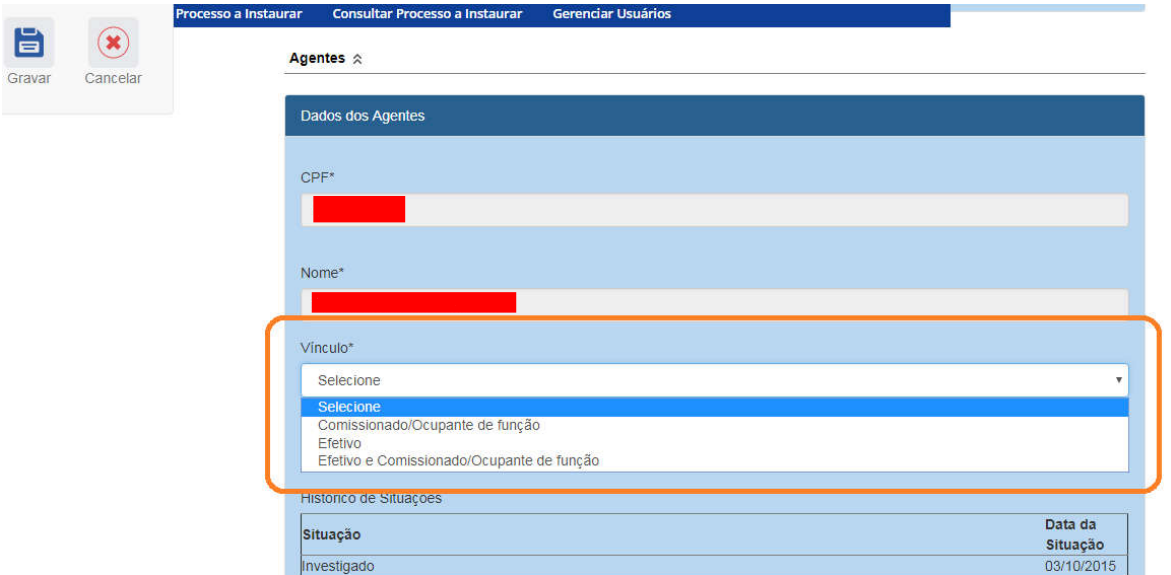

Nesse caso ele é um servidor efetivo que ocupa um cargo comissionado.

Vamos alterar a situação desse agente.

Agentes  $\hat{\mathbb{R}}$ 

# Dados dos Agentes  $CPF^*$ Nome\* Vinculo\* Efetivo e Comissionado/Ocupante de função Situação\* Indiciado Histórico de Situações Data da Situação Situação Investigado 03/10/2015 **Atualizar Agente** Cancelar Atualização de Agente CPF Nome Situação Investigado

O agente pode ter sido "Indiciado" ou "Não-indiciado".

No caso, este agente foi "Indiciado".

Não esqueça de clicar no botão "Atualizar Agente" para mudar a situação do agente.

A situação foi alterada, observe a coluna "Situação".

# Agentes  $\hat{\mathbb{R}}$ Dados dos Agentes CPF **Nome** Situação Indiciado

# Não se esqueça de clicar no botão "Gravar" para registrar as alterações realizadas.

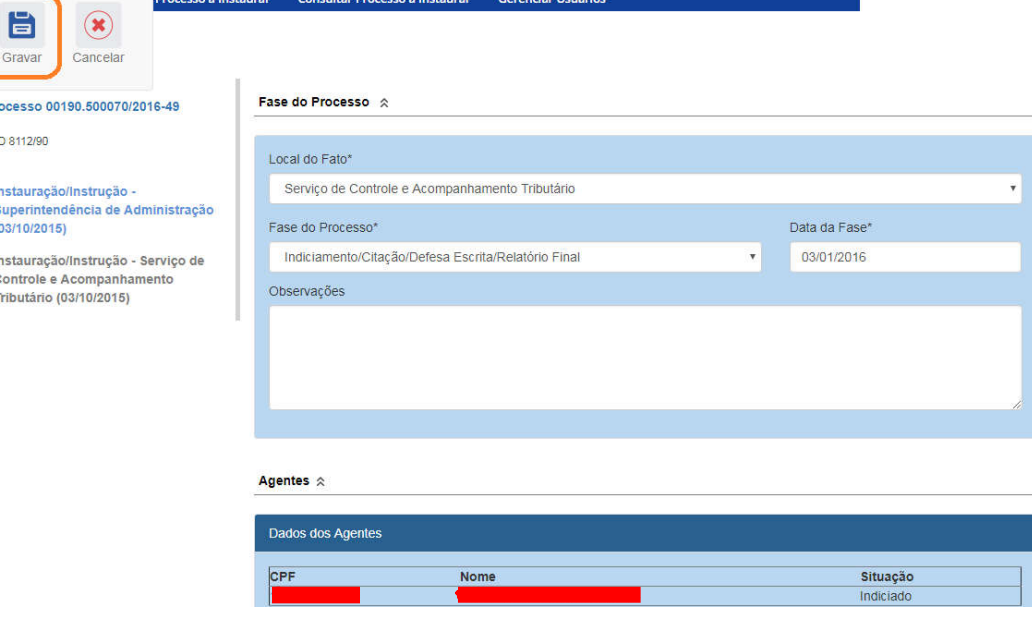

## Fase gravada com sucesso, clicar em OK.

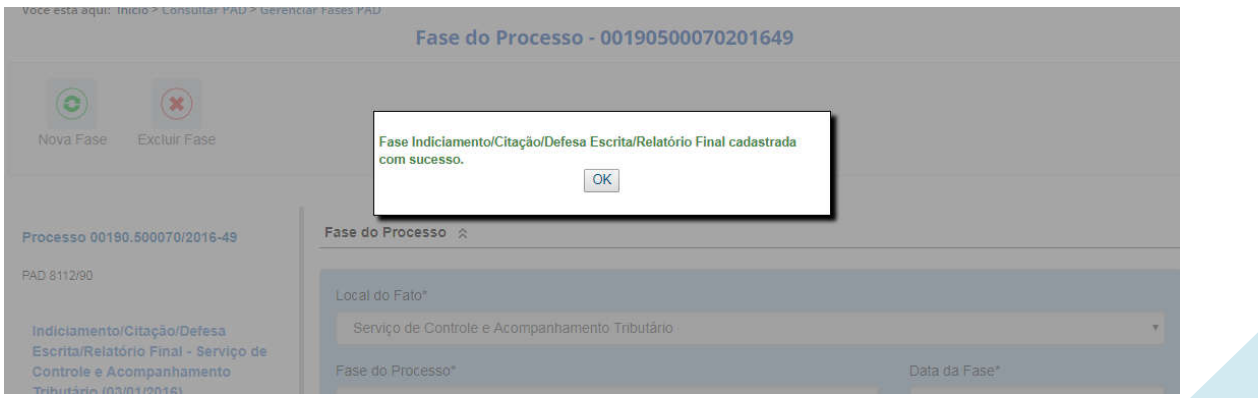

Observe que na coluna à esquerda foi acrescentada a nova fase para o órgão "Serviço de Controle e Acompanhamento Tributário".

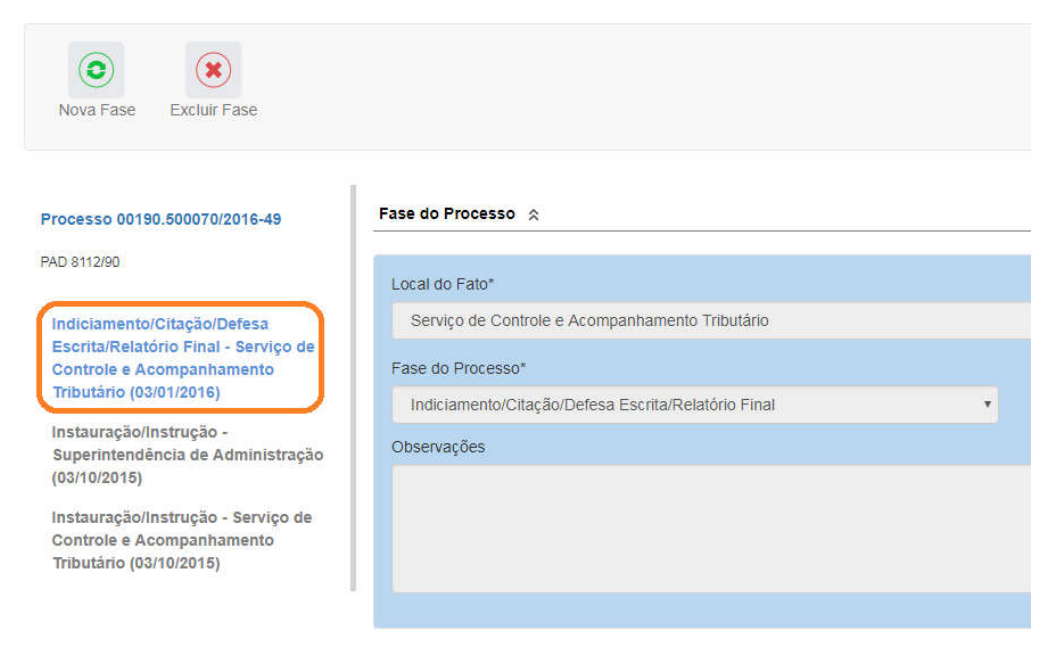

#### Agentes  $\hat{\mathbb{R}}$

Agora iremos cadastrar a fase de Indiciamento para a "Superintendência de Administração".

Selecionamos o órgão "Superintendência de Administração" e a fase numa lista de seleção:

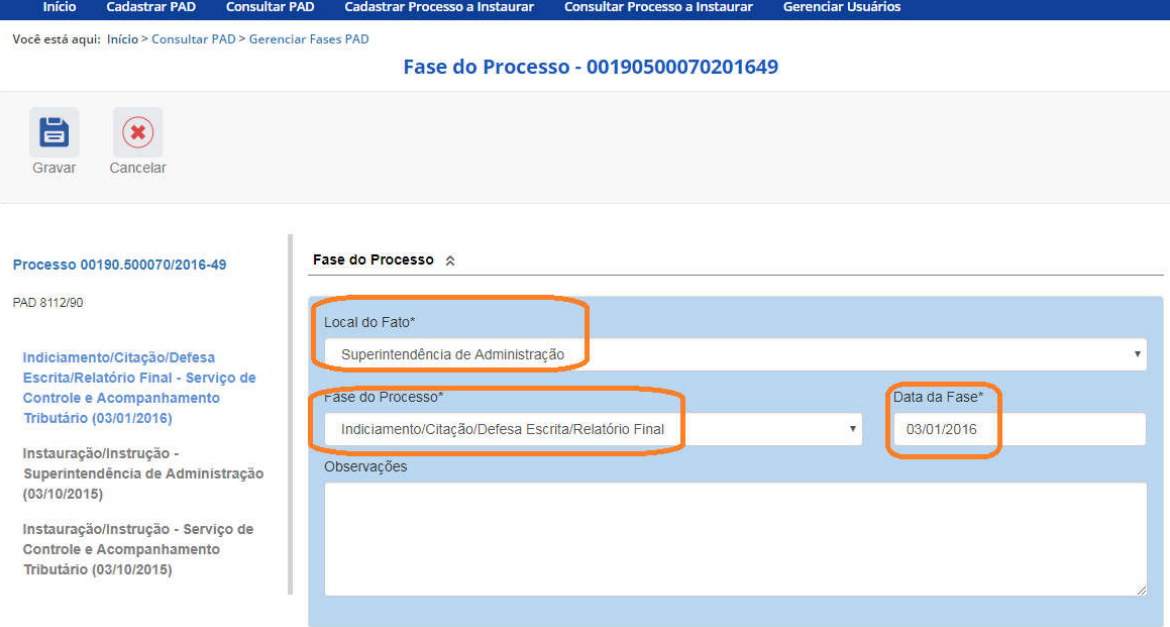

Como detalhado anteriormente o campo é dinâmico, apresentando somente as possibilidades viáveis naquele momento do cadastramento (em razão das fases anteriores já cadastradas).

É necessário cadastrar as fases em sua ordem cronológica, não sendo possível passar para uma fase mais avançada sem o cadastramento da fase anterior.

A primeira fase disponível para cadastramento é "Indiciamento/Citação/Defesa Escrita/Relatório Final". Esta fase deve ser cadastrada com os dados do indiciamento no processo.

As demais fases disponíveis podem ocorrer a qualquer tempo no processo, portanto são apresentadas em todos os cadastramentos de fase.

Selecione a fase e preencha os dados pertinentes. No campo Data da Fase, registrar a data do Termo de Indiciação.

Caso não ocorra nenhum indiciamento com os agentes listados, devem ser cadastrados os dados relativos ao Relatório Final.

Cada agente é mostrado vinculado ao seu local do fato.

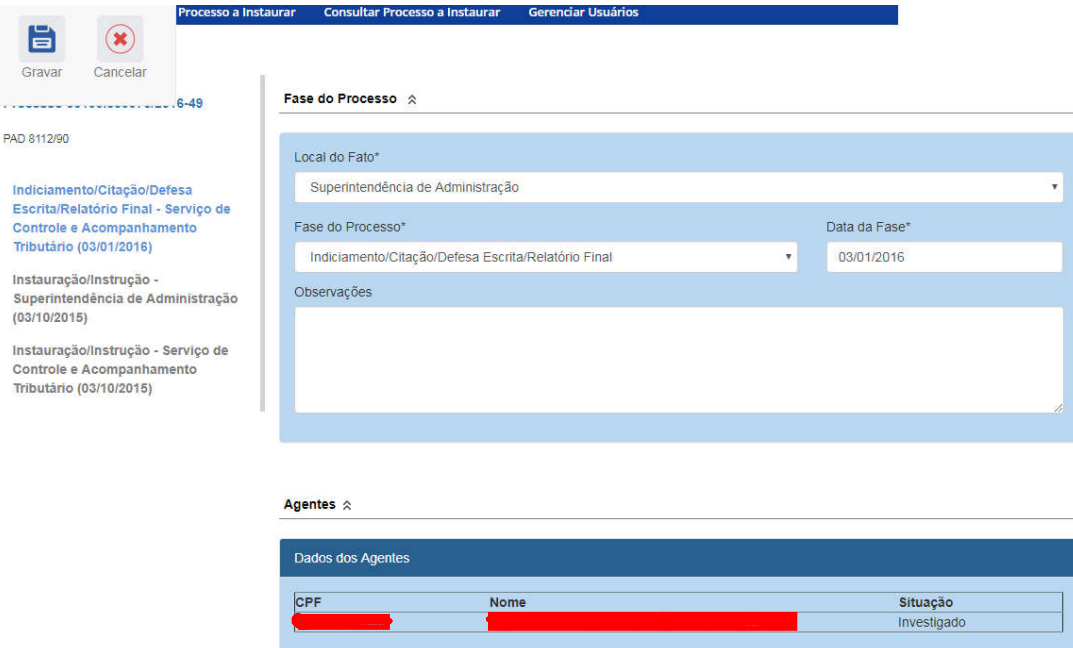

#### Alteração da situação dos Agentes

Para finalizar o cadastramento da fase, devemos alterar a situação dos agentes investigados.

Cada agente deverá ter sua situação atualizada de acordo com o processo, para acessá-lo clicar sobre o nº do CPF.

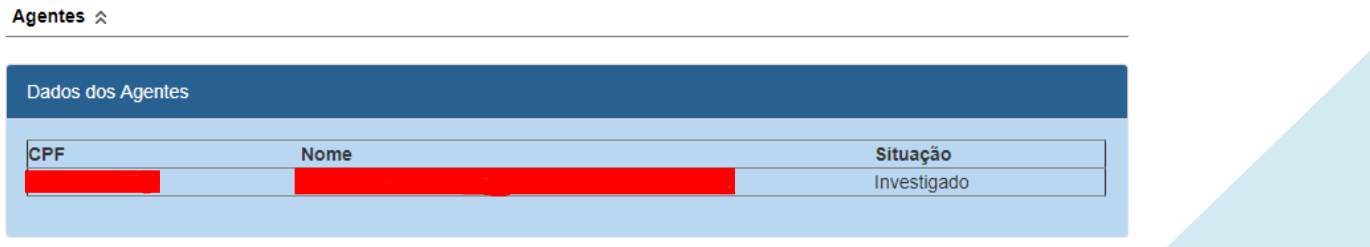

Caso não tenha sido informado anteriormente, é necessário informar o tipo de vínculo que o agente tem com o órgão/entidade, selecionando em uma lista.

Nesse caso ele é um servidor efetivo.

Vamos alterar a situação desse agente.

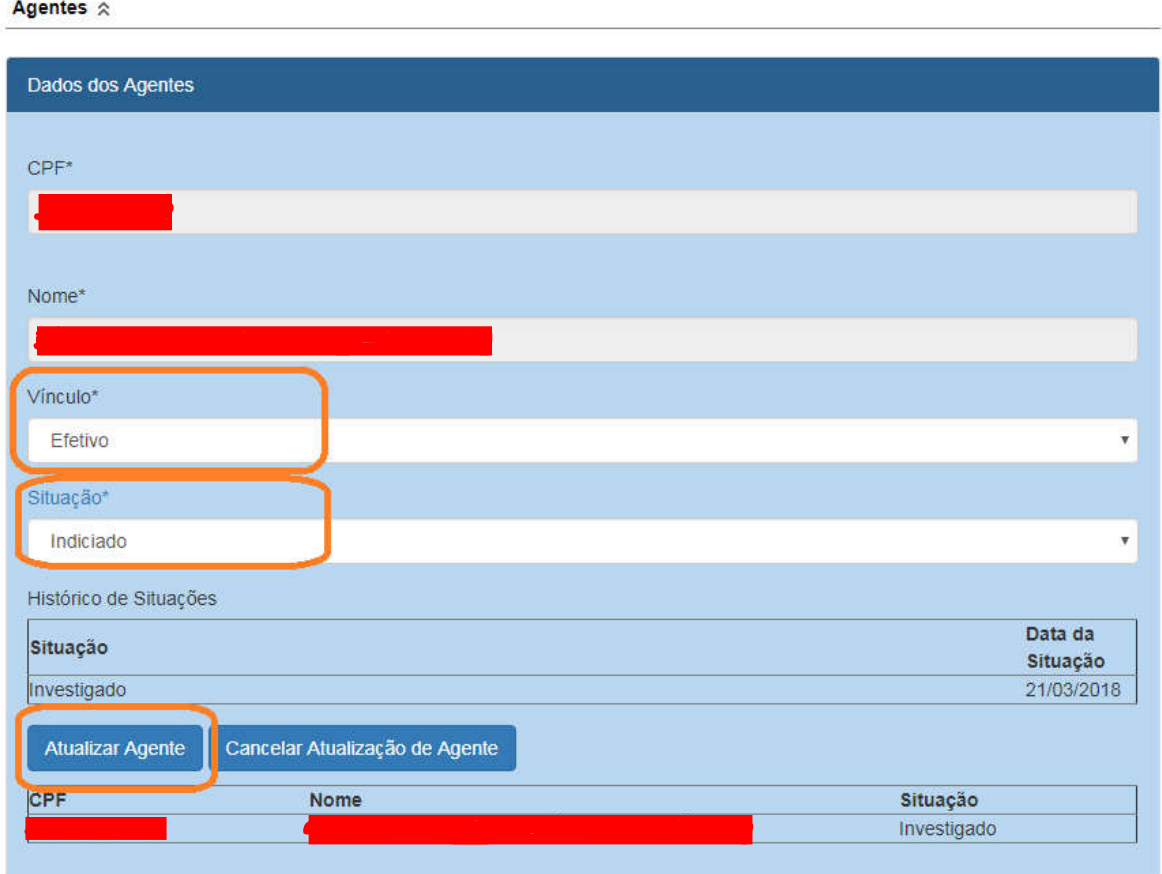

O agente pode ter sido "Indiciado" ou "Não-indiciado".

No caso, este agente foi "Indiciado".

Não esqueça de clicar no botão "Atualizar Agente" para mudar a situação do agente.

A situação foi alterada, observe a coluna "Situação".

Agentes  $\hat{\mathbb{R}}$ 

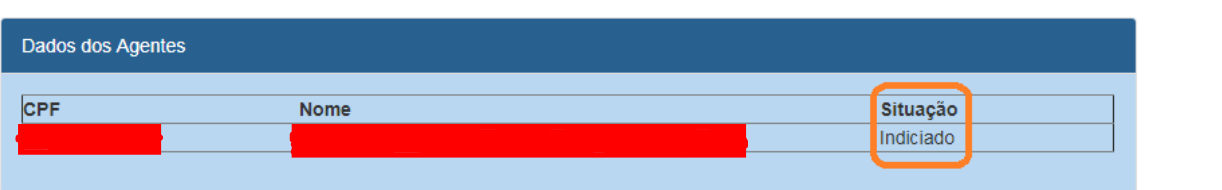

# Não se esqueça de clicar no botão "Gravar" para registrar as alterações realizadas.

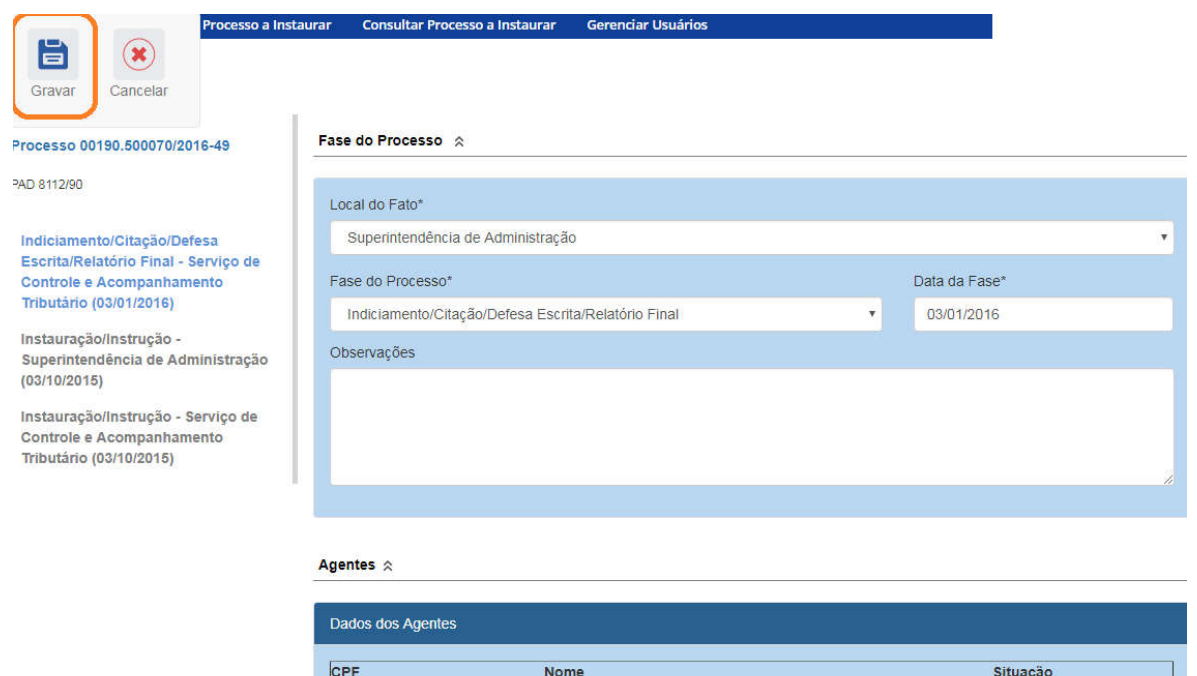

Indiciado

Fase gravada com sucesso, clicar em OK.

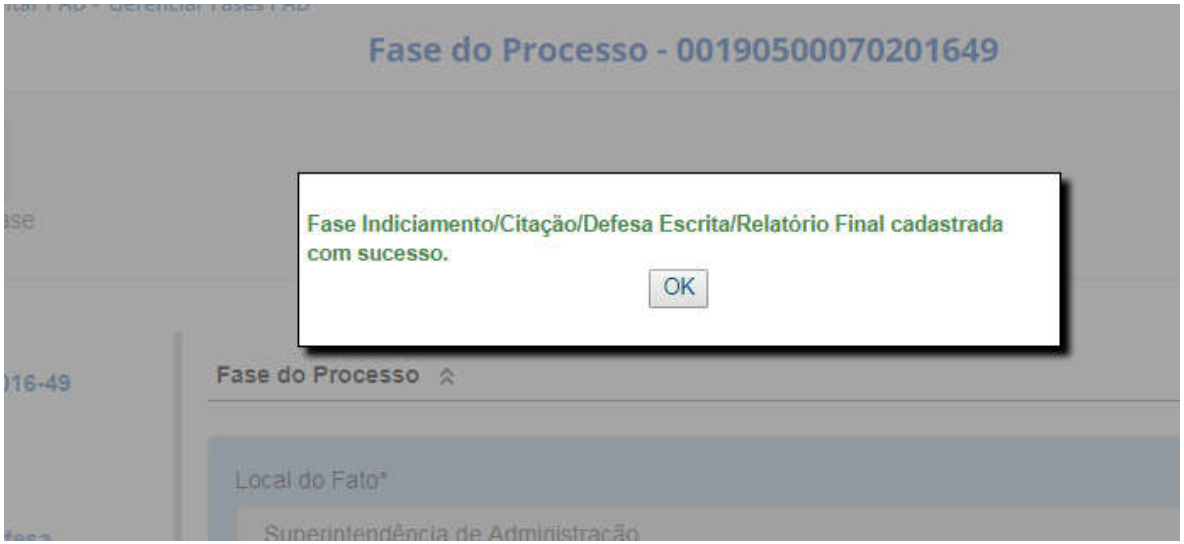

Observe que na coluna à esquerda foi acrescentada a nova fase para o órgão "Superintendência da Administração".

#### Processo 00190.500070/2016-49

#### PAD 8112/90

Indiciamento/Citação/Defesa<br>Escrita/Relatório Final -<br>Superintendência de Administração<br>(03/01/2016)

Indiciamento/Citação/Defesa<br>Escrita/Relatório Final - Serviço de<br>Controle e Acompanhamento<br>Tributário (03/01/2016)

Instauração/Instrução -<br>Superintendência de Administração<br>(03/10/2015)

Instauração/Instrução - Serviço de<br>Controle e Acompanhamento

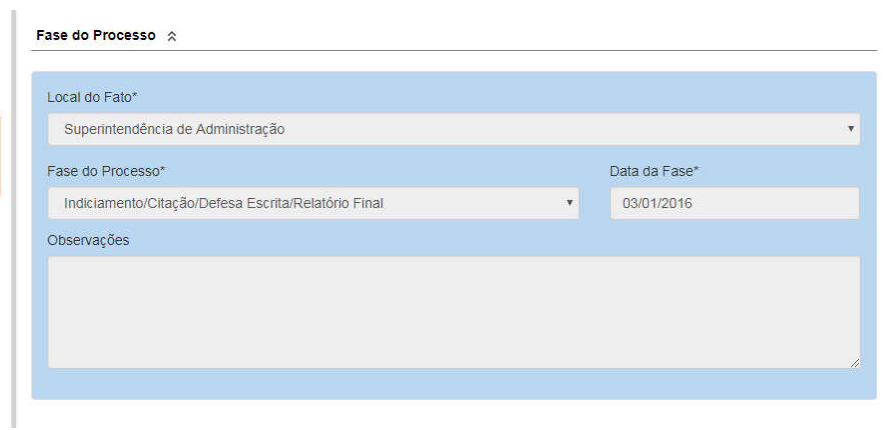